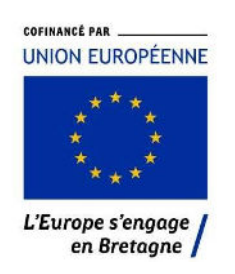

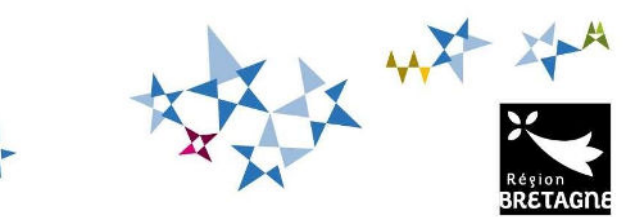

# Procédure de dépôt et de suivi d'une demande d'aide FEAMPA-Innovation sur le service de dépôt en ligne

Appel à manifestation d'intérêt « Soutien à l'innovation pour la filière aval des produits de la pêche et de l'aquaculture »

## **I. Création d'une demande d'aide**

Pour commencer votre dépôt de dossier, vous pouvez accéder directement au service de dépôt en ligne via le bouton **« Demande d'Aide européenne »** présent dans la publication de l'appel à manifestation d'intérêt

correspondant.

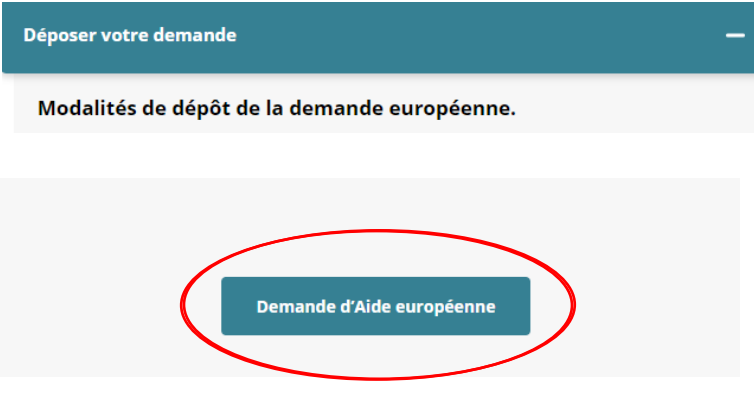

Vous devrez alors vous connecter à votre « Espace personnel » ou créer un compte si vous n'en possédez pas. Vous pourrez vous reconnecter à votre « Espace personnel » via l'adresse : https://aides.bretagne.bzh/ et saisir vos identifiant de connexion.

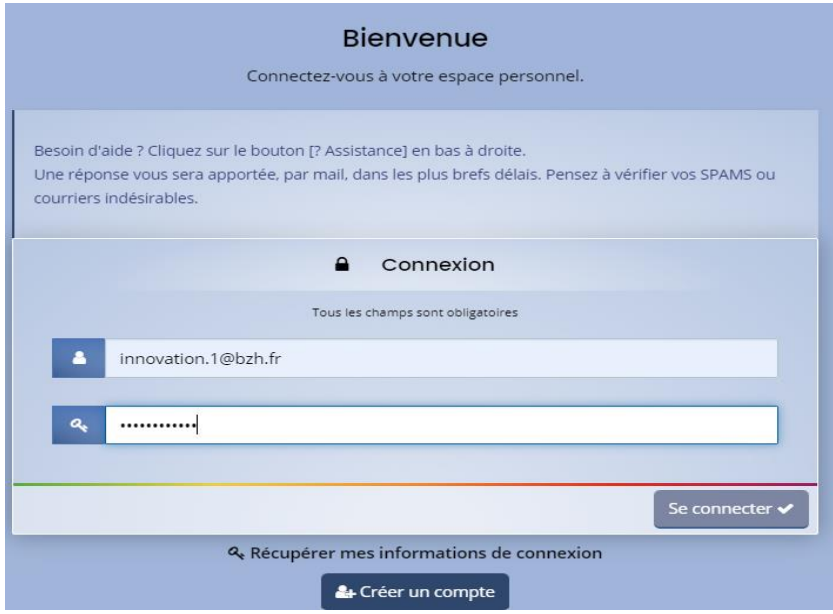

Une fois votre compte crée, vous arrivez sur la page « tableau de bord » où sont affichées vos différentes demandes créées mais et celles qui vous ont étés partagées par un tiers.

Plusieurs onglets sont aussi présents en haut de la page, ceux-ci permettent de créer ou de compléter vos aides, de regrouper vos différents documents, ou de centraliser les échanges avec le service instructeur via « mes sollicitations » ou « mes échanges ».

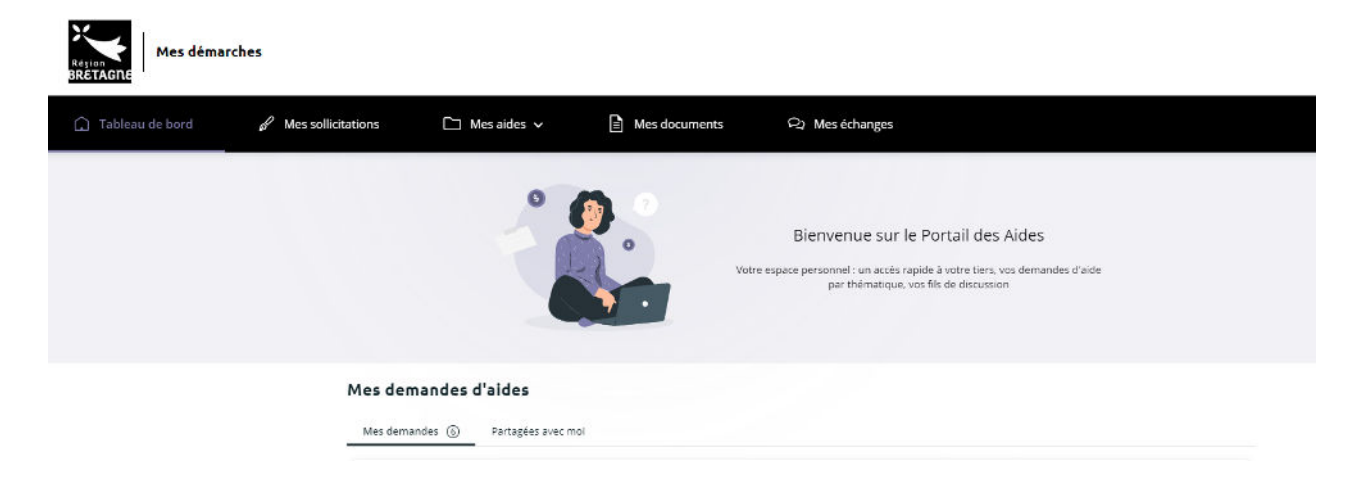

Vous pourrez déposer ou compléter et suivre votre demande via l'onglet « Mes aides ».

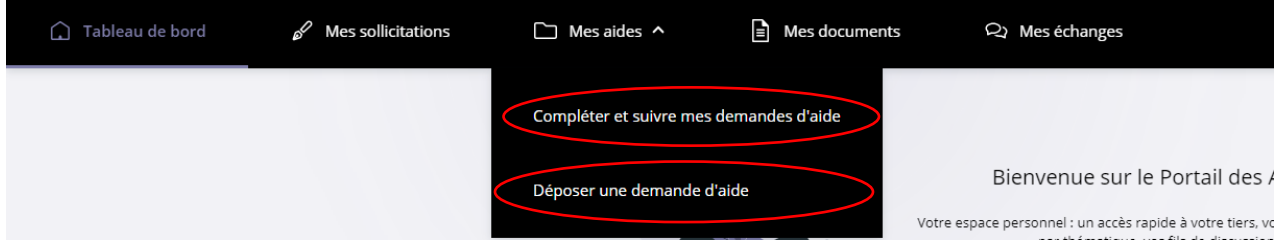

Lorsque vous cliquez sur « Déposer une demande » une liste de téléservices s'affiche. Pour déposer votre demande vous saisir « FEAMPA » pour choisir le bon téléservice FEAMPA-INNOVATION correspondant à votre demande.

> Recherche par libellé Q feampa

FEAMPA - INNOVATION - AMI « Soutien à l'innovation pour la filière aval des produits pêche et aqua »

Pour revenir à votre demande, vous pouvez y accéder via votre tableau de bord, ou via « Compléter et suivre mes demandes » dans l'onglet « Mes aides ».

Cliquer sur « Reprendre » de la demande que vous voulez consulter ou compléter.

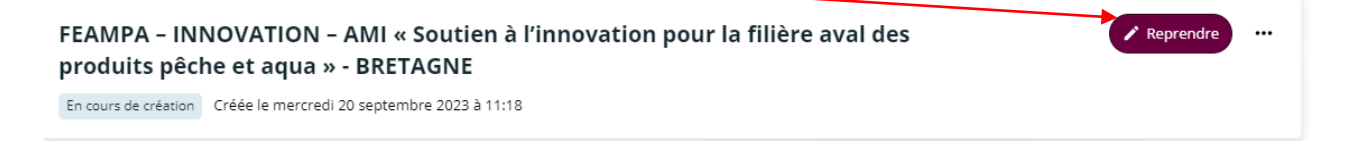

Une fois la demande transmise à la Région, le porteur de projet recevra les demandes d'informations complémentaires et de contributions de la part du service instructeur via la boîte **« Echanges de la demande »** ou via les **demandes de contributions pour avis et modifications**, au cours de l'instruction du dossier.

Cette boîte « Echanges de la demande » sera située en bas à droite de votre écran. **Cette fonctionnalité n'est effective qu'au cours de l'instruction**. Ces échanges sont accessibles via l'onglet « mes échanges » en haut de chaque page.

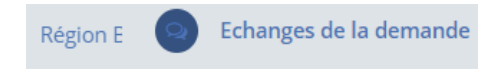

#### **II. Navigation**

Pour passer d'un écran à l'autre cliquez sur « Suivant ». Vous pouvez revenir en arrière à tout moment, en cliquant sur « Précédent ». Les informations saisies sont sauvegardées automatiquement.

Vous pouvez interrompre votre demande et y revenir ultérieurement pour la compléter, les éléments renseignés sont enregistrés automatiquement **pendant une durée de 3 mois** à partir de la date où vous avez débuté le dépôt de la demande. Au-delà de cette durée de 3 mois, à défaut de transmission de votre demande, celle-ci sera supprimée.

Le dépôt de la demande d'aide se fait en plusieurs étapes :

- **Etape 1 : le préambule (p.3),**
- **Etape 2 : les principaux critères d'éligibilité (p.5),**
- **Etape 3 : identification du demandeur (p.6),**
- **Etape 4 : les informations relatives au projet (p.8),**
- **Etape 5 : les attestations et engagements (p.9),**
- **Etape 6 : les pièces justificatives à fournir (p.10),**
- **Etape 7 : récapitulatif de la demande avant transmission (p.10).**
- **Etape 8 : complétude de votre demande (p10)**

**Tous les champs comportant un astérisque \* doivent obligatoirement être complétés**.

### **Etape 1 – Le préambule**

Merci de prendre connaissance du préambule qui décrit le circuit du dossier et met à votre disposition le dossier technique qui vous permettra de présenter votre projet. Celui-ci est à télécharger et à remplir. Vous aurez à le joindre avec le statut juridique du porteur dans les pièces justificatives lors de la phase de dépôt.

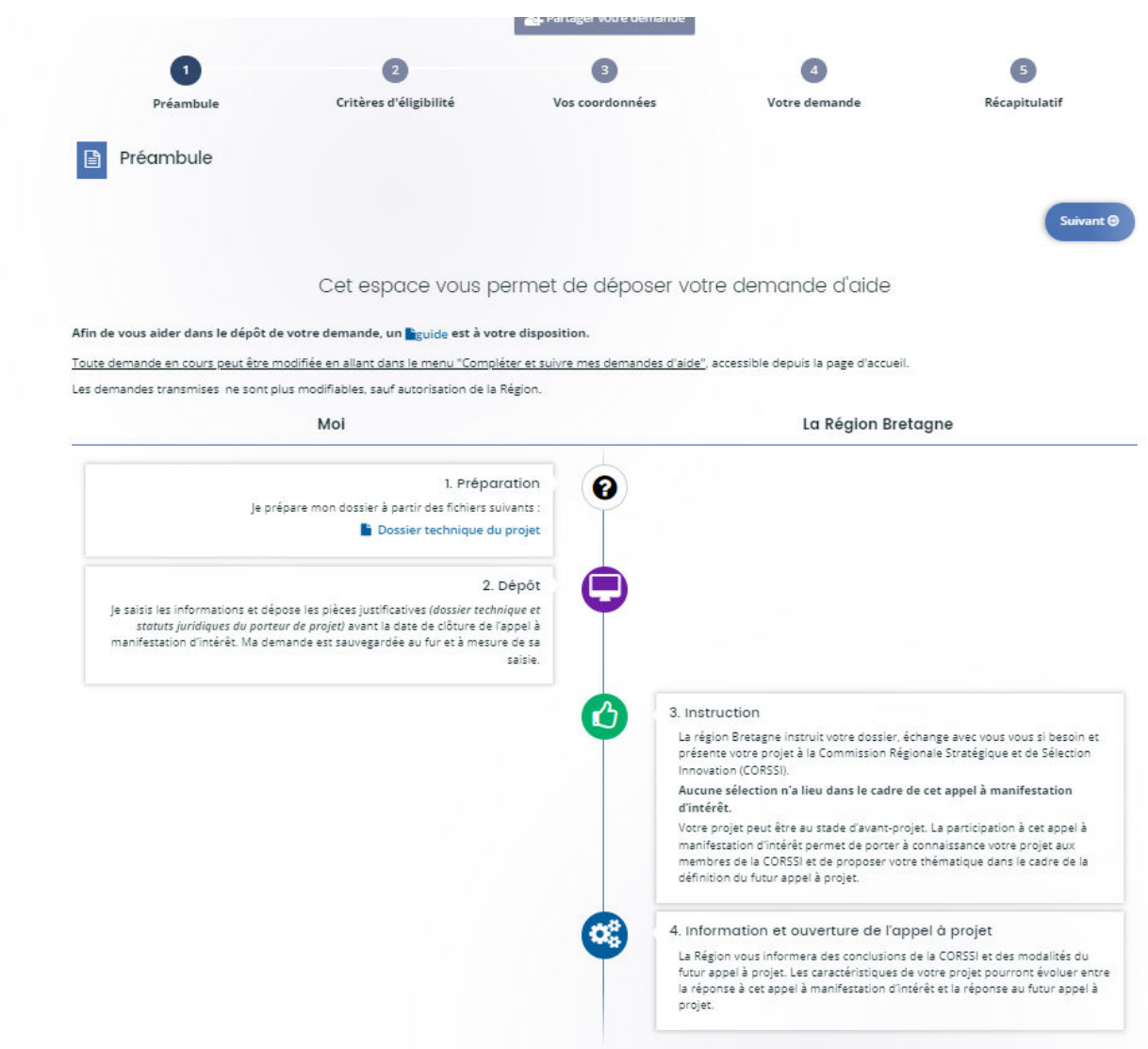

En bas du préambule, vous trouverez les coordonnées du service instructeur pour toute question sur l'appel à manifestation d'intérêt et sur la demande d'aide.

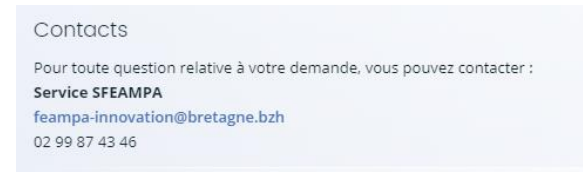

### **Etape 2 : les principaux critères d'éligibilité**

Ces questions permettent d'apprécier votre éligibilité à l'appel à manifestation d'intérêt. Si le dossier ne répond pas à l'un de ces critères, vous ne pourrez pas poursuivre votre demande.

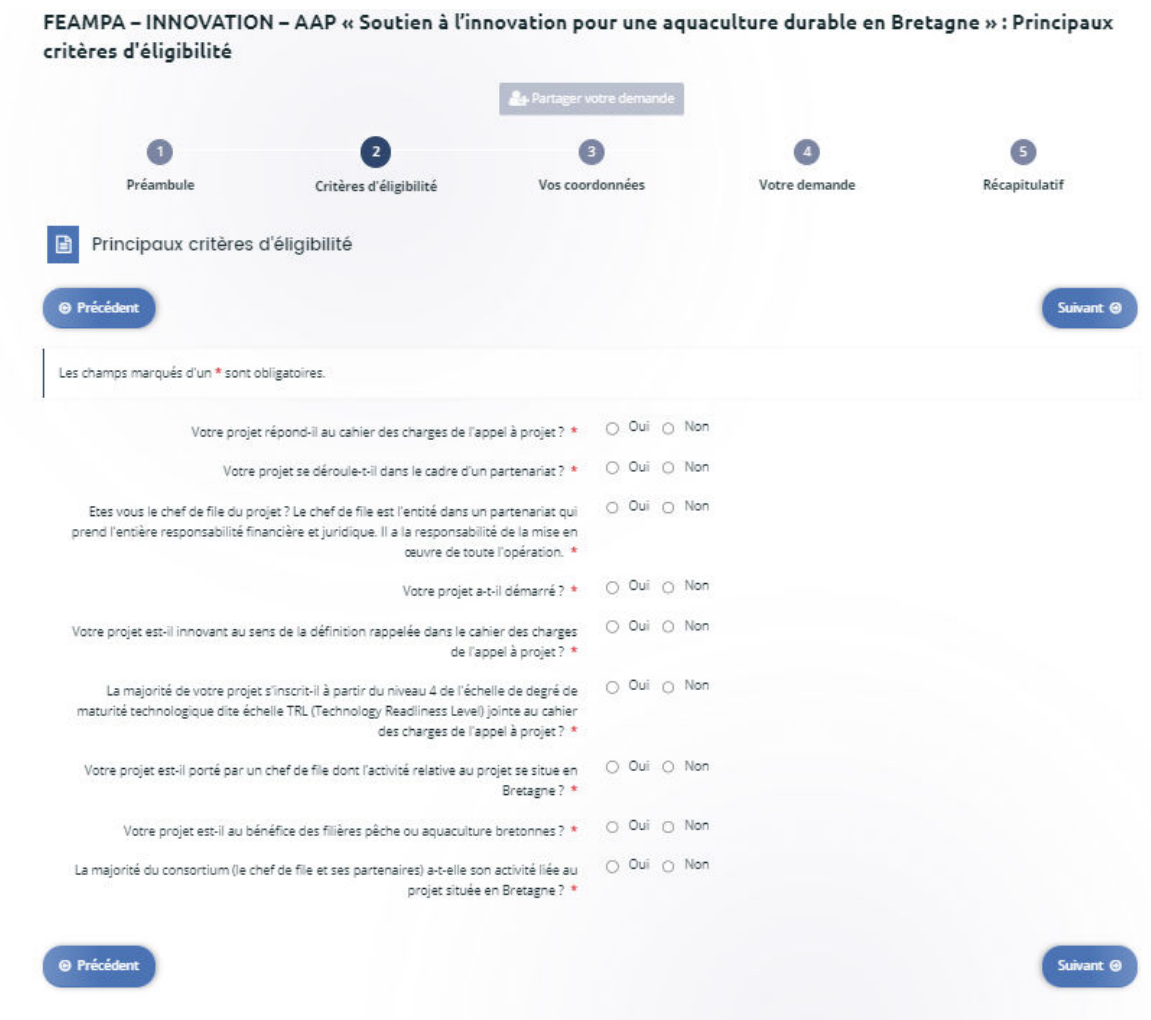

### **Etape 3 : Identification du demandeur**

Quand vous déposez une demande pour la première fois, les informations demandées dans les onglets « **Vos coordonnées »** sont celles liées à votre structure et constituent votre profil que vous soyez une personne physique ou morale.

En renseignant votre SIRET, le service API Entreprise incrémente automatiquement les informations. **Veillez à bien les vérifier**. Si ce n'est pas le cas, vous devez alors renseigner l'ensemble des informations demandées sur les écrans suivants

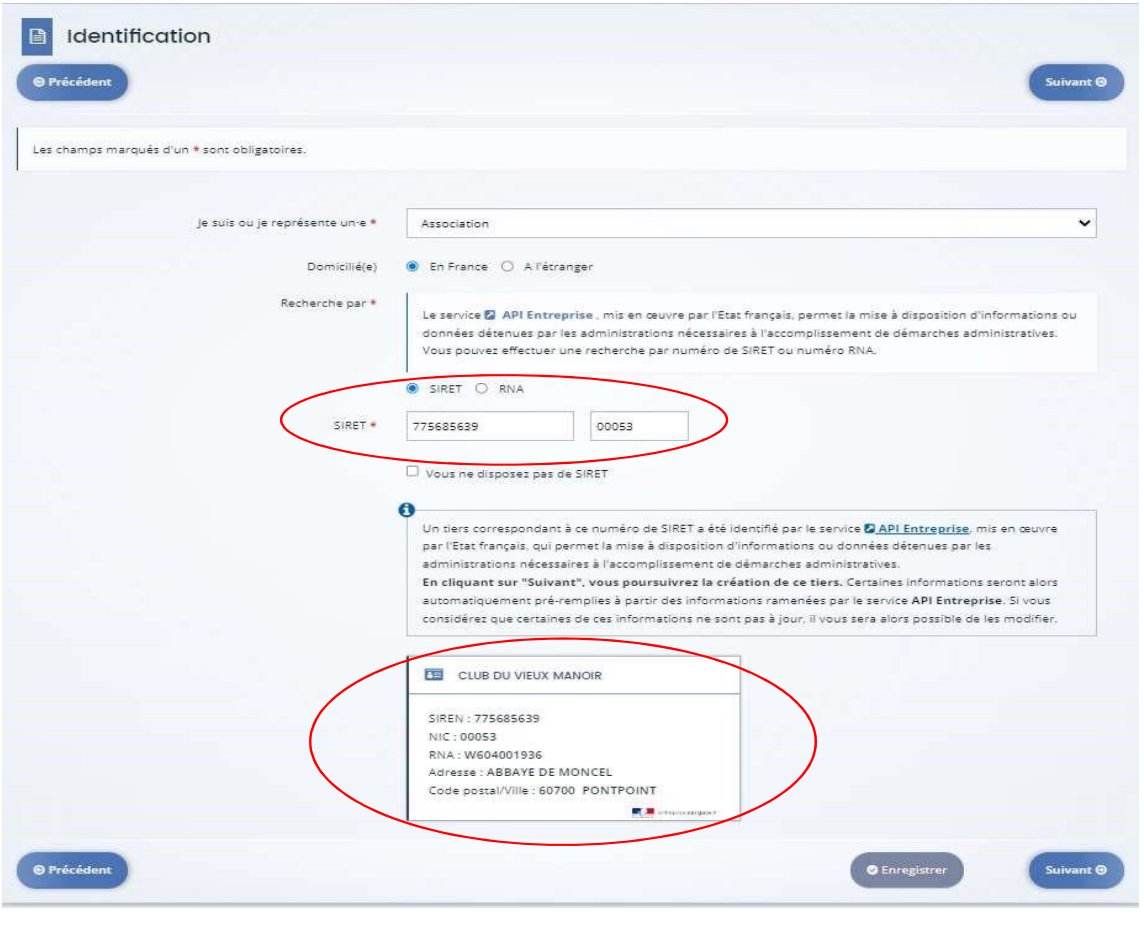

La page « Contact » de votre structure est ainsi créée :

 $\mathcal{L}$ 

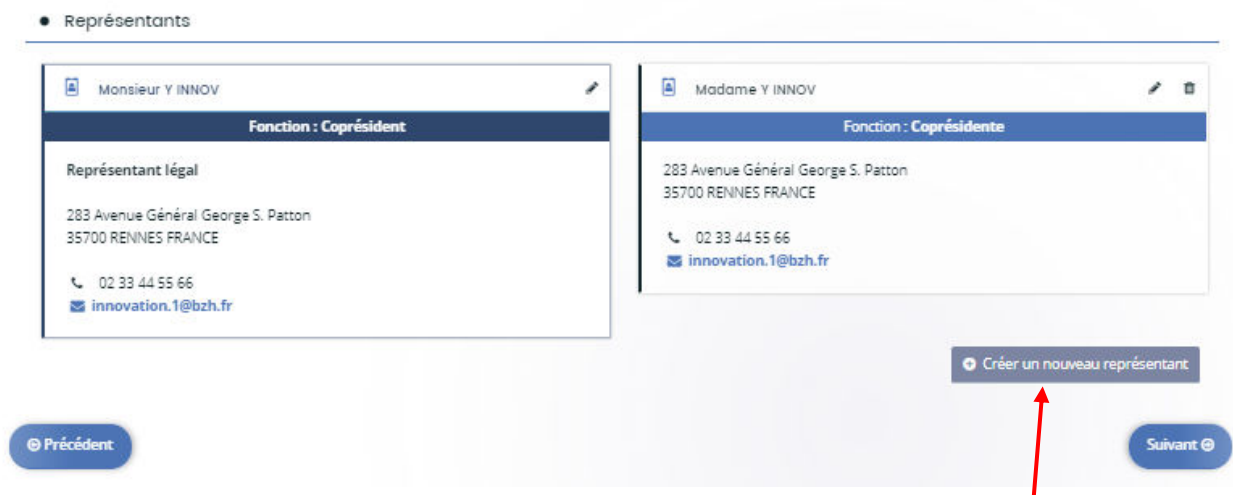

Si vous souhaitez ajouter les coordonnées de l'un de vos collaborateurs, vous pouvez cliquer sur « Créer un nouveau représentant ».

Validez votre saisie pour qu'elle soit bien prise en compte. Dès lors deux contacts sont présents sur la fiche contact.

## **Etape 4 : Votre projet**

Vous passez ensuite sur l'onglet « Votre projet » afin de renseigner les « Informations générales » relatives au dossier. Au préalable un intitulé et un descriptif synthétique doivent êtres renseignés. Une description plus détaillée du projet est attendue dans le dossier technique qui est à joindre avec le dépôt de la demande.

Plusieurs éléments sont nécessaires à la poursuite de votre demande notamment :

Détails du projet :

 Complément sur la localisation du projet si l'opération se déroule sur plusieurs sites  $\triangleright$  Objectifs du projet : innovation permise par votre projet, précision sur le type d'opération ciblée, impacts environnementaux et sociaux, amélioration de la santé et du bienêtre animal, diversification de l'activité, résultats attendus du projet

- $\triangleright$  Localisation du projet
- Période prévisionnelle d'exécution du projet

 Date du début prévisionnel du projet : **celui-ci ne doit pas avoir débuté avant le dépôt de la demande de financement**.

 $\triangleright$  Date de fin prévisionnelle de l'opération : date à laquelle l'opération sera matériellement achevée. **Le projet ne doit pas avoir une durée supérieure à 3 ans**.

 $\triangleright$  Date prévisionnelle de mise sur le marché : le projet doit viser une mise sur le marché dans les 3 ans après la fin de l'opération.

- Informations relatives au bénéficiaire :
	- $\triangleright$  Statut du bénéficiaire
	- Attribution précédente d'une aide FEAMP / FEMPA
- Information relatives à l'opération

 $\triangleright$  Nombre prévisionnel de partenaires participant à l'opération : il doit y avoir au moins 2 partenaires, y compris le chef de file

- Nombre de personnes participant directement à l'opération
- Montant prévisionnel des dépenses pour l'ensemble des partenaires
- Obtention ou sollicitation d'une autre aide publique pour le même projet

 $\triangleright$  Projet faisant suite à un précédent projet pour lequel vous ou l'un de vos partenaires a obtenu une aide publique

### **Etapes 5 – Partenariats**

Si les partenaires du projet sont connus, vous pouvez remplir leurs coordonnées dans le tableau « Identification des partenaires ». Dans le cas contraire, vous pouvez passer à la prochaine étape.

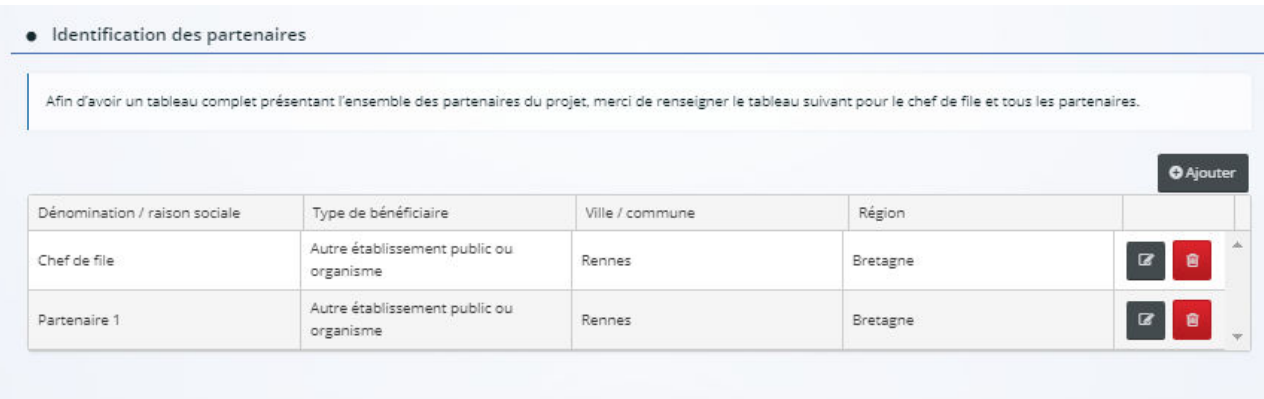

### **Etape 6 : Attestations sur l'honneur et engagements**

Merci de lire attentivement les attestations et les engagements qui doivent être remplis et respectés dans le cadre de la règlementation d'une subvention européenne et nationale.

Tout engagement et attestation sur l'honneur pris lors du dépôt de la demande de subvention, et non respecté, pourra être considéré comme une fraude.

### **Etape 7 : Pièces justificatives à fournir (précisions sur certaines pièces)**

Seuls le dossier technique dont la trame est à télécharger dans le préambule et le statut juridique du porteur sont requis pour valider votre demande dans le cadre de cet AMI.

Pour joindre une pièce, il suffit de cliquer sur le bouton « Ajouter ». Il est possible de joindre plusieurs documents pour une même pièce.

#### **Etape 8 : Récapitulatif de la saisie de votre demande de subvention**

Cette page permet de générer le récapitulatif de la saisie de votre dossier de demande de subvention, afin de vérifier les informations saisies avant transmission au service instructeur.

Si les données du récapitulatif sont exactes, vous devez cocher « je déclare sur l'honneur l'exactitude des informations fournies » et cliquer sur « Transmettre ». Cliquez sur « Terminer ».

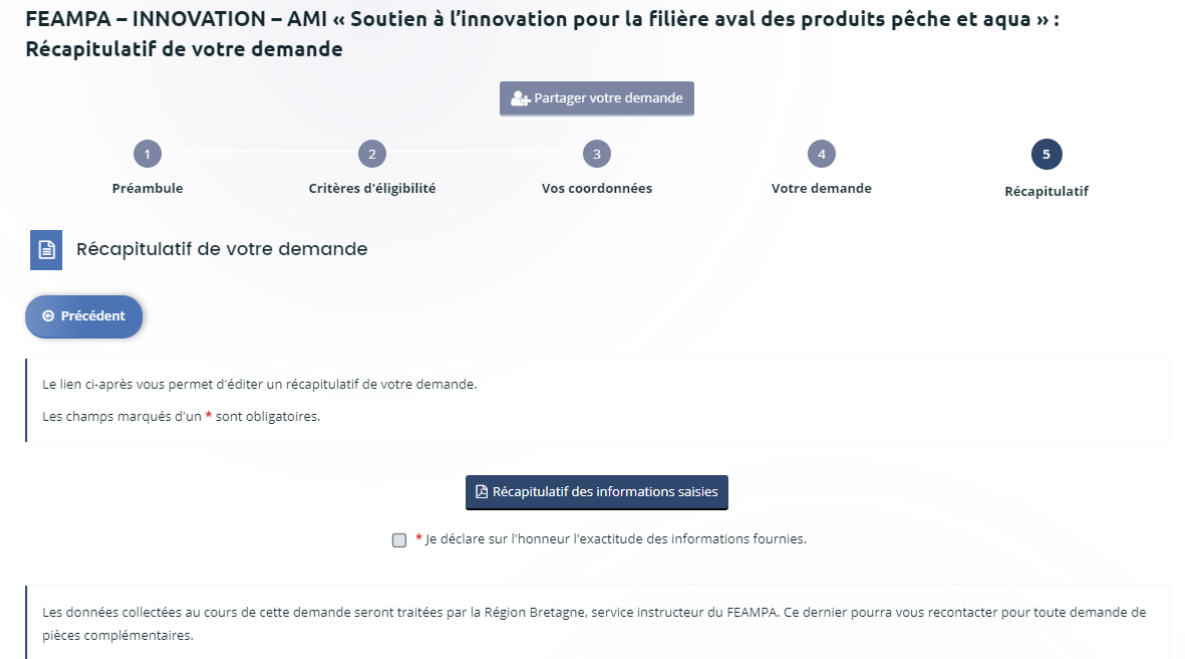

Votre dossier de demande d'aide passe au statut « Demande transmise », il n'est plus modifiable.

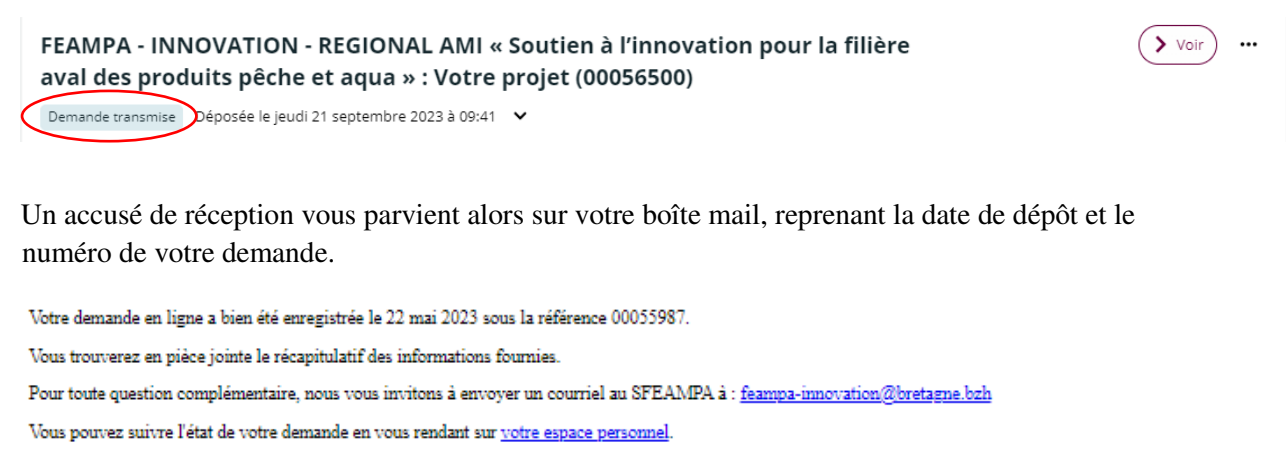

Cordialement.

Région Bretagne | Rannvro Breizh 283, avenue du général Patton CS 21101 35711 Rennes Cedex 7

**N'oubliez pas de conserver une copie de votre récapitulatif généré après transmission, sur lequel figurent la date de dépôt, le numéro de votre demande, l'ensemble des informations saisies et les pièces justificatives fournies**. **Le numéro de dossier devra être rappelé dans tous les échanges avec le service instructeur.** 

### **Etape 10- Complétude**

Une fois votre demande transmise, celle-ci sera prise en charge par le service instructeur, vous pourrez suivre l'évolution du statut de votre dossier à partir de la page d'accueil. Le service instructeur de la Région Bretagne pourra être amené, au cours de l'instruction, **à vous demander des modifications ou de nouvelles pièces.**

Pour cela, vous recevrez une notification:

1. Demande de modification : un lien présent dans le message vous dirigera vers la modification, ou complément, à apporter.

Une fois, la modification effectuée, n'oubliez pas d'enregistrer, et de cliquer sur « Suivant » puis « Je génère un récapitulatif » et enfin, « Transmettre », afin que la Région reçoive votre demande de subvention modifiée. Vous recevrez un message vous informant que votre modification a été enregistrée.

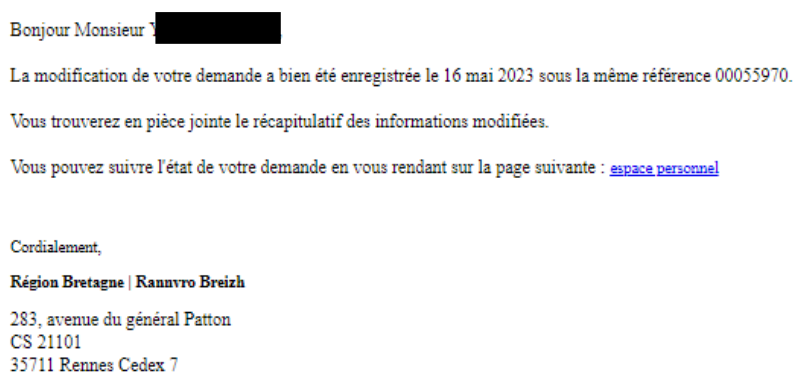

2. Vous pouvez également être contacté via la boîte d'Echanges de la demande (en bas à droite de l'écran), qui permet de tracer les échanges dans le dossier, mais sans possibilité de joindre des documents en retour.

Pour mémoire, cette boîte ne permet pas d'échanger avec le service instructeur tant que la demande n'a pas été transmise.

Pour cela, une notification s'affiche en-dessous de votre profil, dans l'onglet « Mes échanges » :

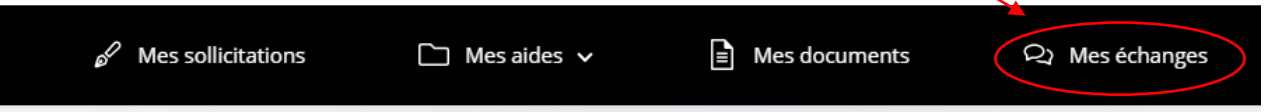

3. Si le service instructeur a jugé une ou plusieurs pièces « non conforme(s) » ou « manquante(s) », un message vous parviendra sur votre boîte mail pour vous indiquer les points bloquants.

#### Monsieur

La demande que vous avez transmise à nos services n'est pas recevable car une ou plusieurs pièce ne sont pas conformes ou manquent au dossier.

Nous vous invitons à vous connecter sur votre [espace personnel e](https://aides.bretagne.bzh/aides)t y à déposer la ou les pièces suivantes :

Pièces non conformes :

• Statuts juridiques

Nous vous remercions de déposer l'intégralité des pièces demandées avant de valider leur dépôt. Nous restons à votre entière disposition pour tous compléments d'information.

Cordialement

**Région Bretagne | Rannvro Breizh** 283, avenue du général Patton CS 21101 35711 Rennes Cedex 7

En cliquant sur le lien « Espace personnel » qui apparaît dans le corps du mail, vous serez directement dirigé vers le « Portail des Aides » pour pouvoir déposer les pièces manquantes et conformes attendues par le service instructeur.

Enregistrez, et cliquez sur « Suivant » puis « Je génère un récapitulatif », « Transmettre » et enfin, « Terminer », afin que la Région reçoive votre demande modifiée.

L'agent instructeur pourra, à l'issue de la réception de ces différents documents et informations, finaliser l'analyse de votre demande. Vous pouvez à tout moment, consulter le statut de votre dossier, en vous connectant à votre Espace personnel / Compléter et suivre mes demandes

Pour tout besoin, nous restons à votre disposition par mail à l'adresse suivante : [feampa](mailto:feampa-innovation@bretagne.bzh)[innovation@bretagne.bzh](mailto:feampa-innovation@bretagne.bzh)